### Get Started with Your First Analysis

The simplest way to get comfortable with Datameer's capabilities is to use this short tutorial to make your first analysis. In ten minutes, you can go from CSV data to a meaningful analytical infographic. For this tutorial, you calculate and visualize the average age of sample users based on the city they live in.

### Working with this Tutorial

These instructions can be found in PDF format by opening Datameer and doubleclicking the file. Open to download this file and follow the instructions.

INFO: For Datameer versions prior to 7.4.x, please refer to the instructions found later in this section to complete the 'Hello World' tutorial.

### Part One: Workbook Analysis

INFO: In this section, you add data to your workbook and use some functions to prepare your data for visualization.

- 1. Select your home folder in Datameer`s 'File Browser'.
- 2. Select **"Workbook"** from the '+' menu in the top bar. *The 'Add Data' windows opens.*

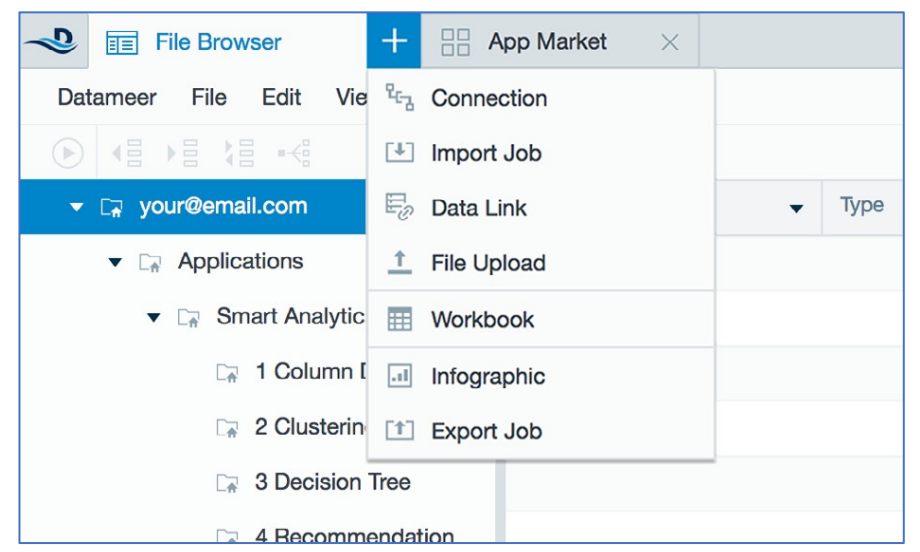

3. Select **"Sample CSV Data".**

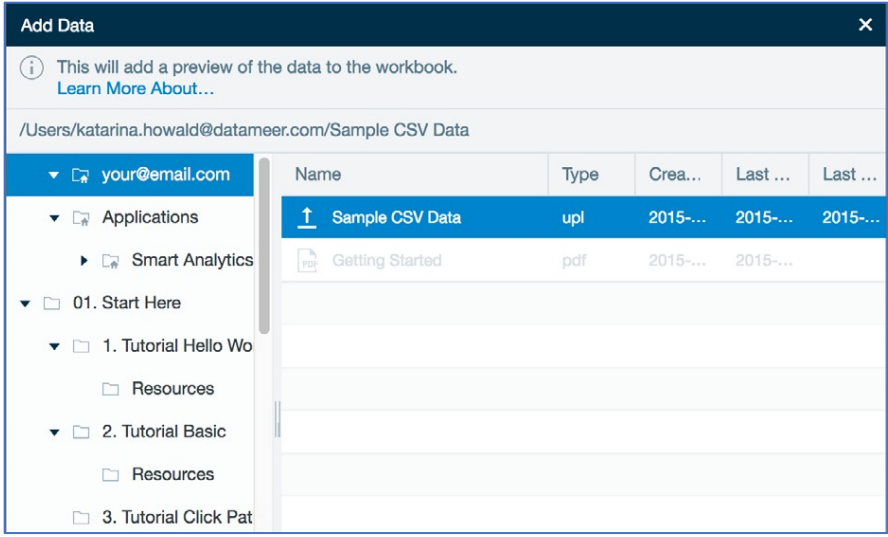

- 4. Click **"Add Data".** *The workbook opens with the sample data.*
- 5. Click the **"+"** icon next to the sheet name 'Sample\_SCV\_Data' at the bottom of the workbook to create a new sheet. *The 'Formula Builder' opens.*

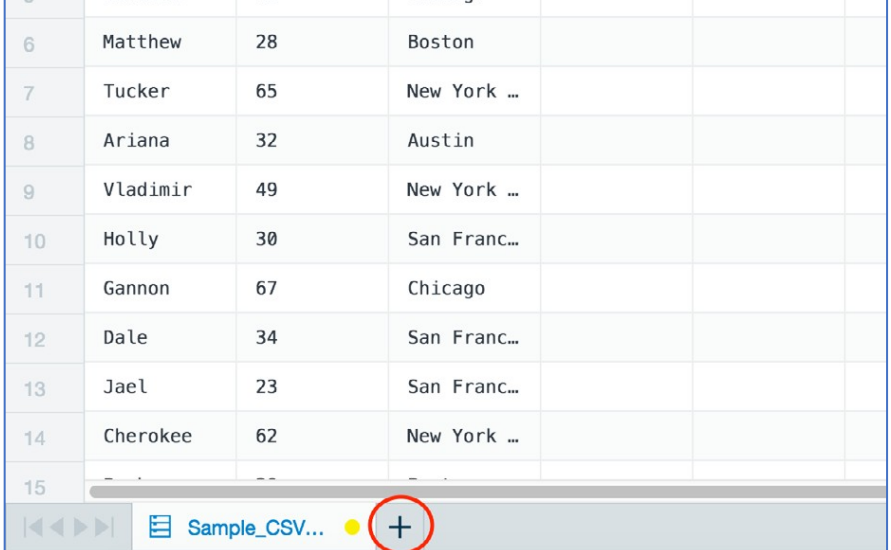

- 6. Select the **"Grouping"** category from the column on the left.
- 7. Select **"GROUPBY"** to combine the different values (in this case 'City') and group them together so the data is more easily parsed.
- 8. Add an argument by clicking the **"Sample\_CSV\_Data"** tab to return to the first sheet.

**INFO: If the 'Formula Builder' covers the sheet names at the bottom, drag it to the right to find the 'Sample\_CSV\_Data' sheet.**

9. Click the **"City"** column of the sheet. *The 'Arguments' field is populated.*

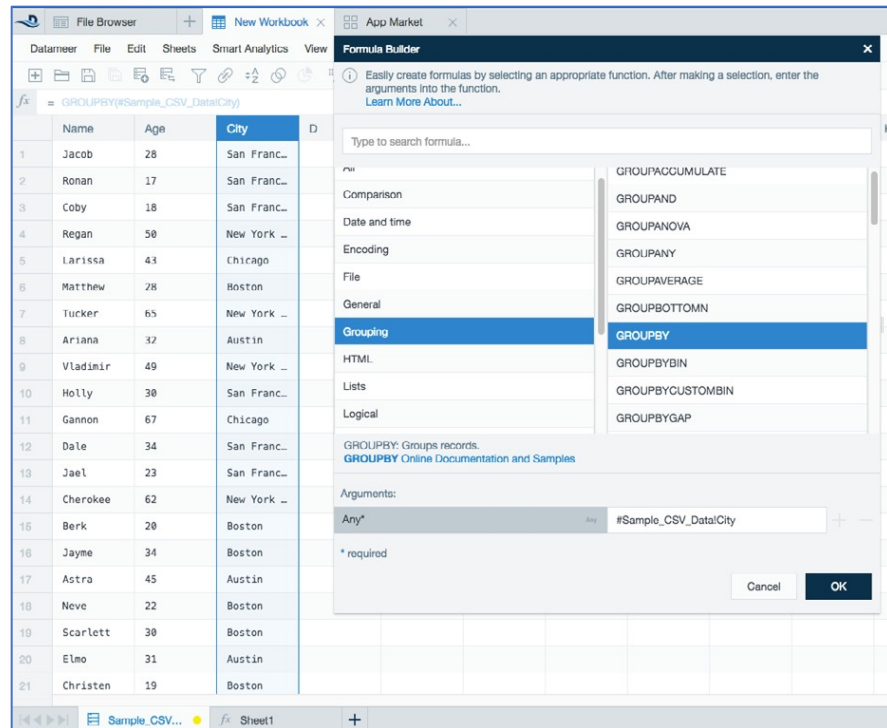

10. Click **"OK".** *A new 'City' column appears on 'Sheet1'.*

- **INFO: Now the city values are aggregated to just show each unique city.**
- 11. Click in the second column (column 'B') of 'Sheet1' to add a second function.
- 12. In the 'Formula Builder' select the **"Grouping"** category and **"GROUPAVERAGE"** function.

**INFO: This function uses the grouping already created created ('City') and calculates the average of another column ('Age') for that grouping.**

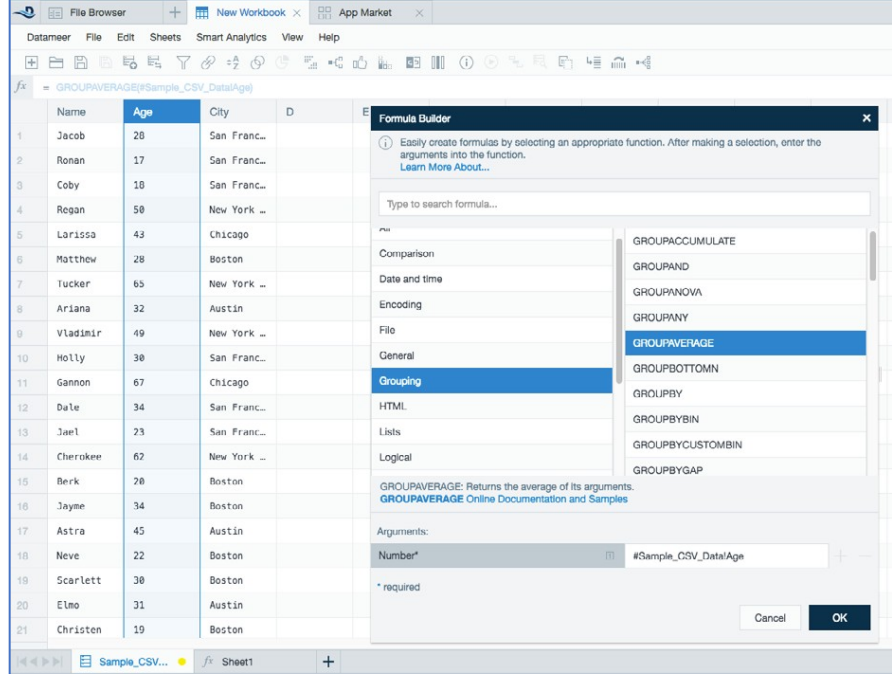

- 13. Click the **"Age"** column for the argument from the 'Sample\_CSV\_Data' sheet.
- 14. Click **"OK".** *A new 'Average Age' column appears on 'Sheet1'. This shows the average age of the occupants per city.*
- 15. Rename your workbook (in this example: 'My Workbook').

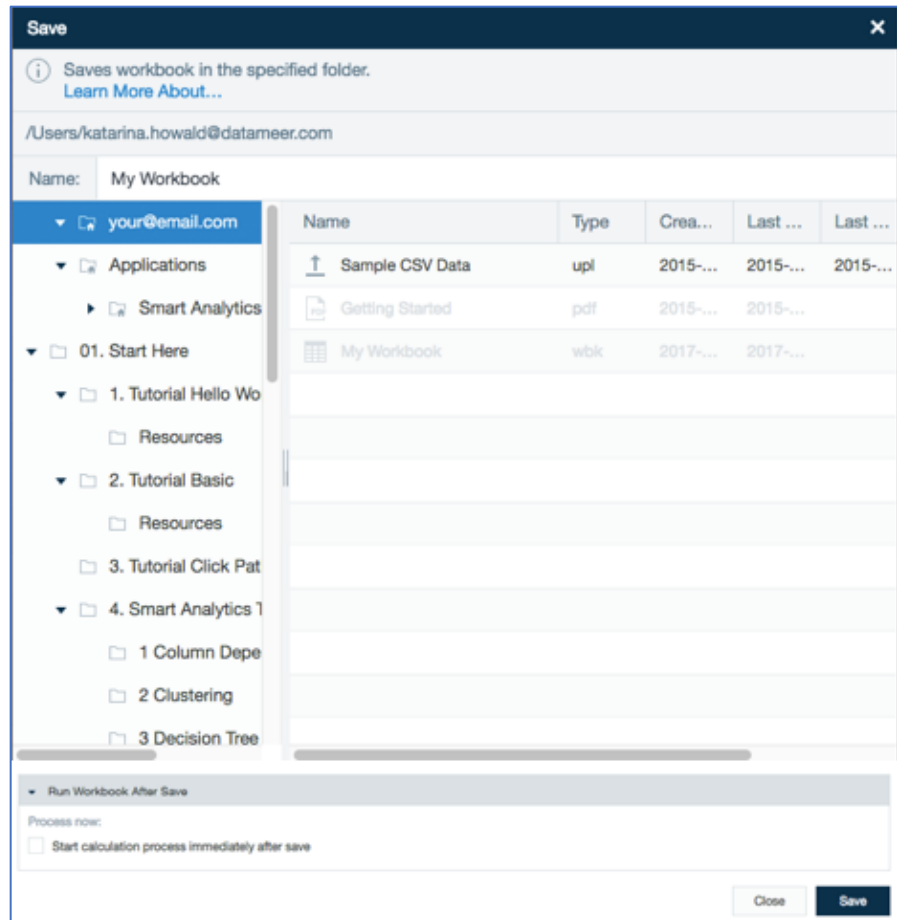

- 16. Click **"Save".**
- 17. Select **"Start calculation process immediately after save"** at the bottom of the 'Workbook Settings' page.
- 18. Confirm with **"Save".**

### Part Two: Create a Visualization

INFO: Now that you`ve prepared your data, making a visualization helps you see relationships in the data. Datameer offers many different types of graphs and charts, but for this tutorial, you use a multi-bar chart to find the relationship between 'Age' and 'City' location.

- 1. Select your home folder in the 'File Browser'.
- 2. Select **"Infographic"** from the '+' menu in the top bar.

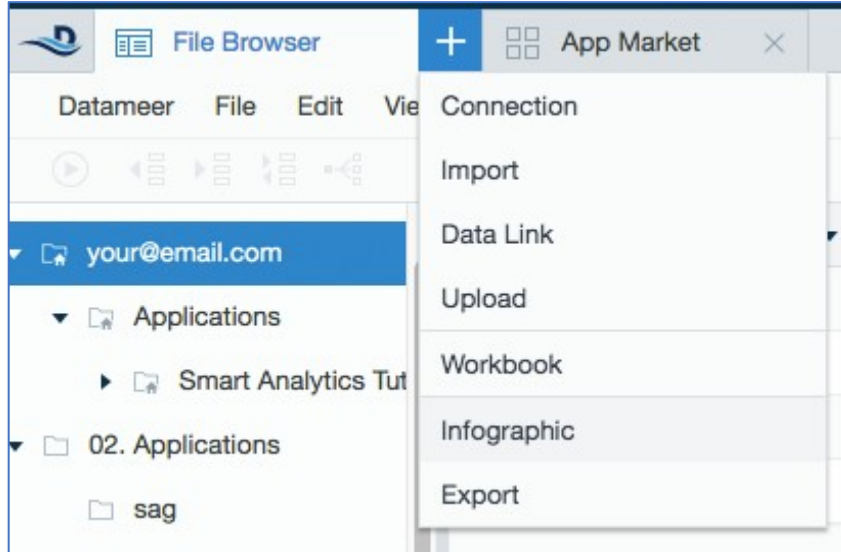

3. Select a 'Multi-bar chart' from the 'Add Widget' tool box and drag and drop it to the middle of the page.

**INFO: A multi-bar chart is a great choice because it shows the simple relationship between the data.**

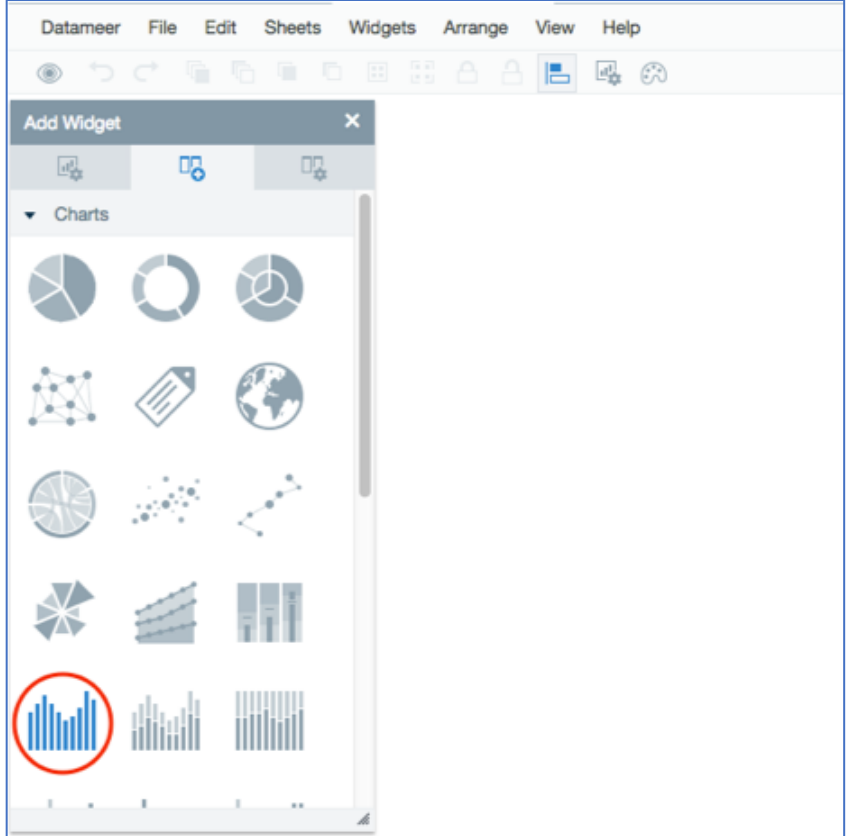

4. Click the **"Data"** tab on the widget to show which properties need to be entered for the configuration.

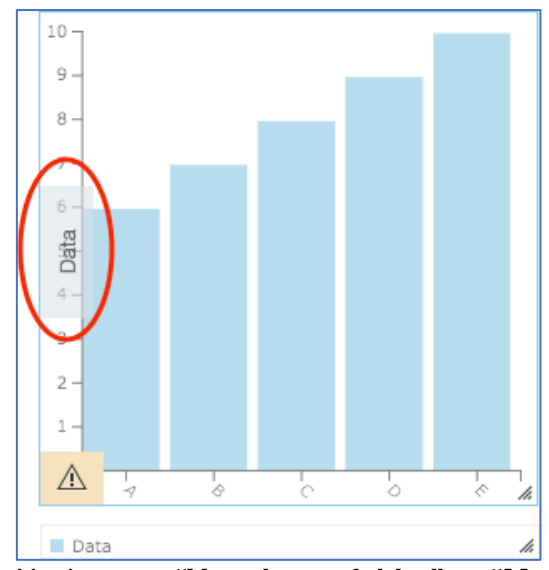

5. Navigate to **"Your home folder"** -> **"My Workbook"** in the 'Browser' tool box on the right. From there, open **"Latest Results"** -> **"Sheet1"** by clicking the arrow next to the name.

**INFO: If your workbook is still running, wait for the results. If it hasn`t run yet, right-click the workbook in the 'File Browser' and select "Run".**

6. Drag the 'City' column to the 'Label' field and the 'Average Age' column to the 'Data' field of the widget. *The updated widget now shows you the relationship beween 'Age' and 'Location'.*

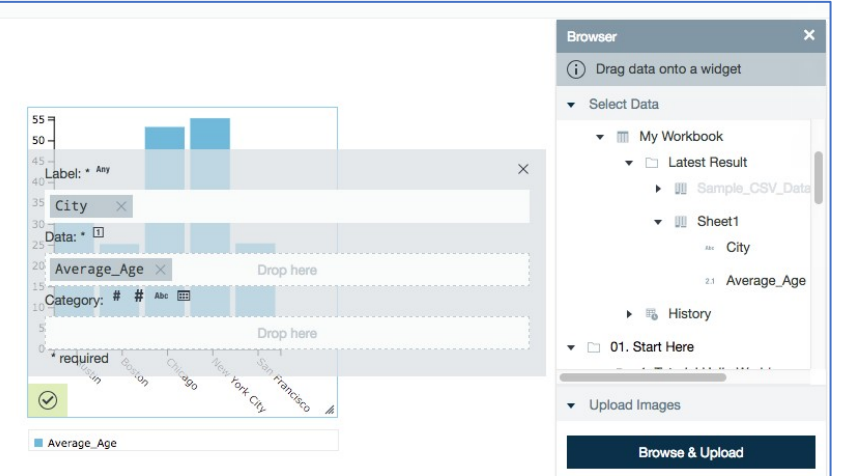

7. Click off the chart to close the 'Data' tab and view the chart, which shows you that the average age in New York City is the oldest of the cities included. Hover over the columns to see the information.

8. Select **"Save"** from the 'File' menu.

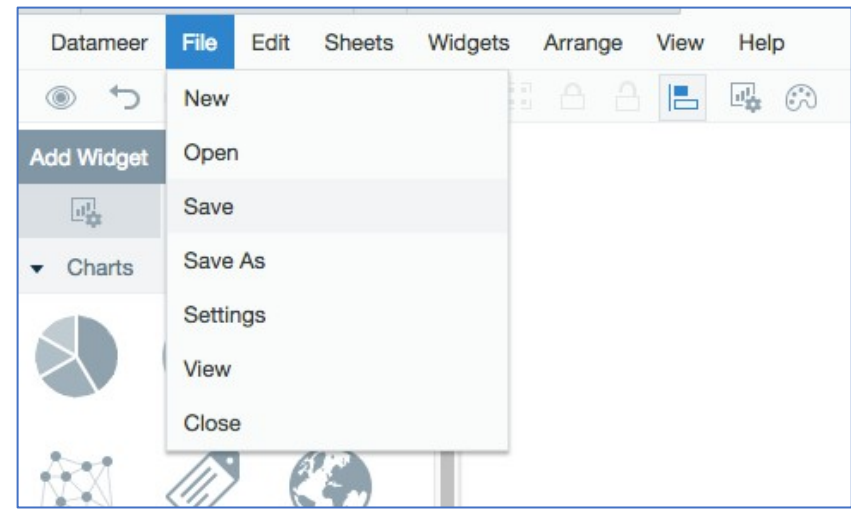

9. Name your infographic and confirm with **"Save". INFO: If you close your infographic and want to view it again, open the infographic in the 'File Browser' by double-clicking the name of your infographic to view your chart.**

### Congratulations!

You've now performed your first analysis! Enjoy exploring Datameer, and for more information and help along the way, check out our user documentation.